## *CONFIGURING DHCP IN WINDOWS*

Your computer's network settings are typically already configured to automatically receive addresses from the network. If your computer is **NOT** already set up for DHCP addressing, follow the instructions below for configuration of network settings.

Our DHCP servers will automatically assign IP addresses for your computer, gateway, and DNS.

Configure your network settings to allow for communication between the Ruckus and your computer using **WINDOWS 7** and **WINDOWS VISTA\***.

1. Click the Windows Orb located in the lower left corner of your desktop to bring up the Start Menu.

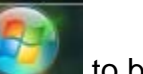

2. Once the Start Menu is up, Click *Control Panel*.

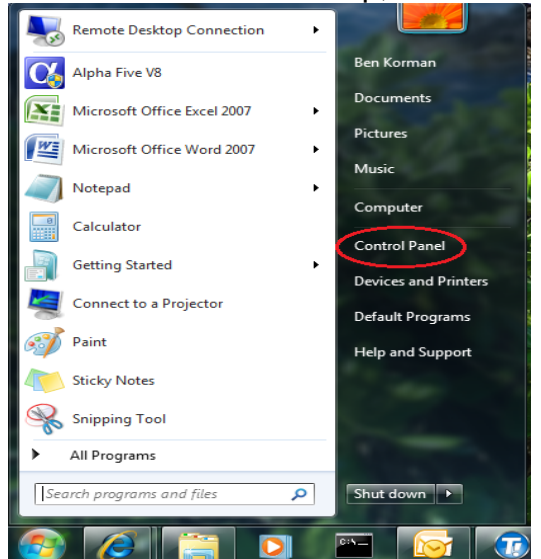

3. In the Control Panel, Click *Network and Internet*.

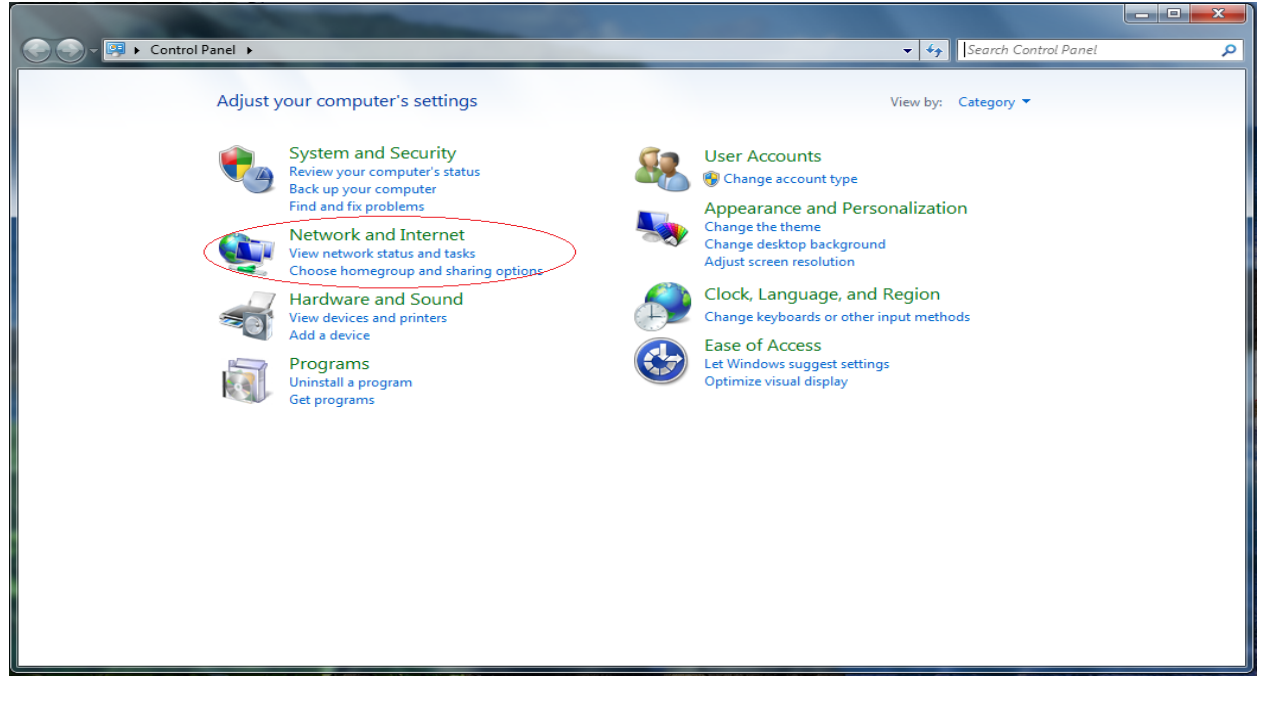

4. Click *Network and Sharing Center*.

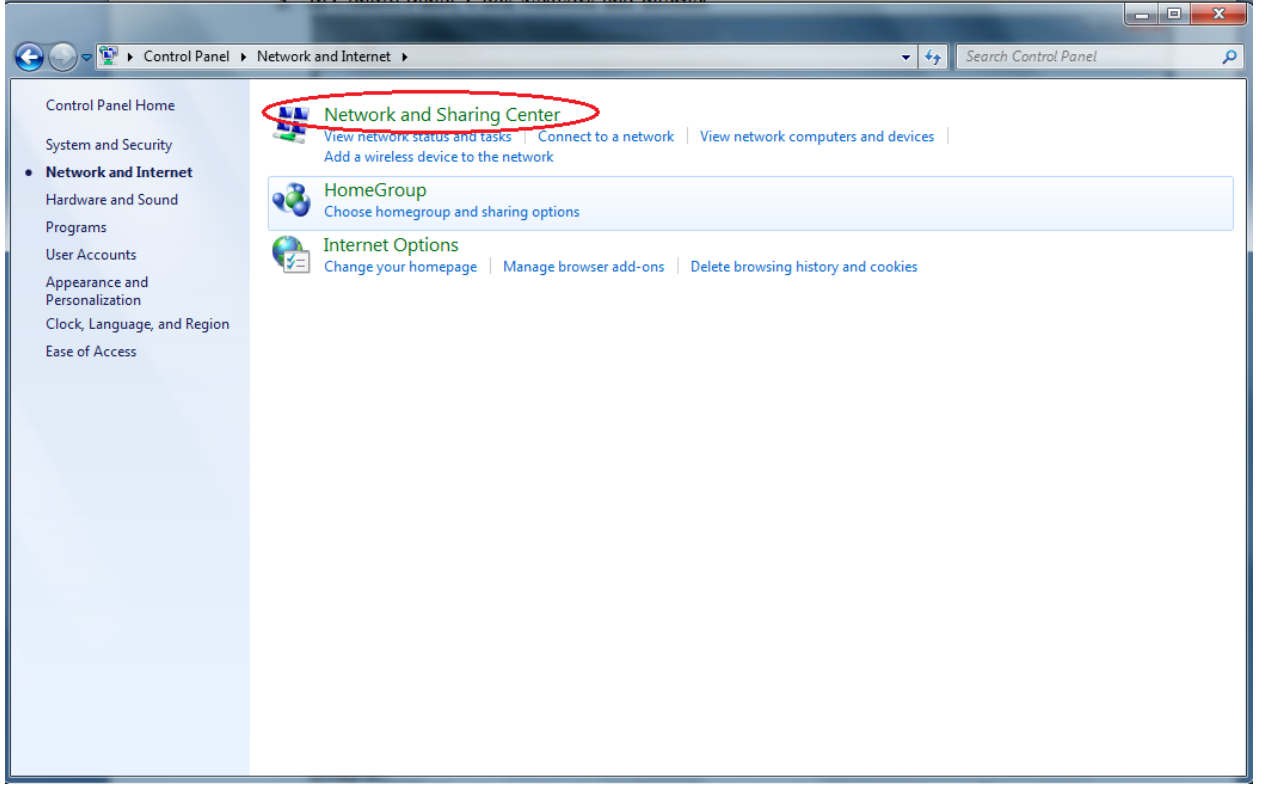

5. Click *Change Adapter Settings*.

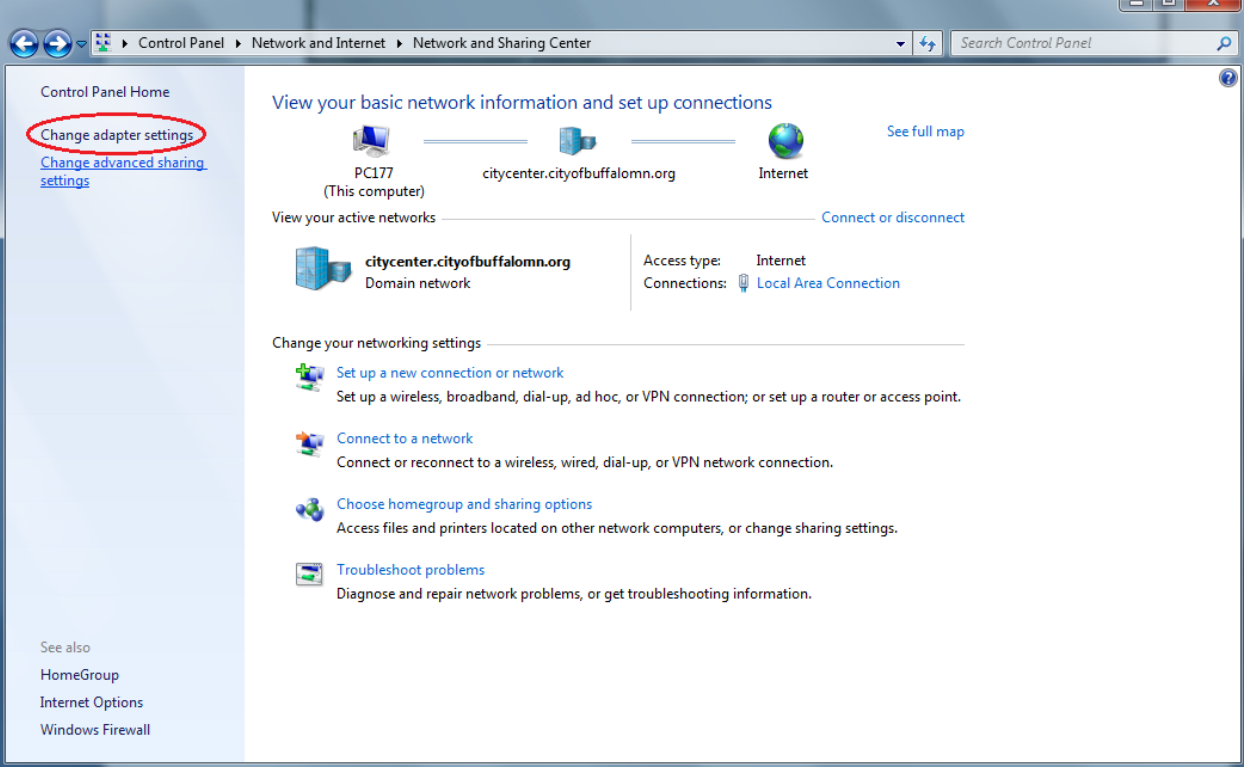

 $-1$ 

6. Right click *Local Area Connection*, and then select *Properties* from the drop down menu. Select this type of connection if you are connecting to the Ruckus via an Ethernet cable. If you will be using Wi-Fi to connect your computer to your Ruckus, select the connection labeled *Wireless Network Connection*. The following steps will be the same regardless of the type of connection you have chosen to configure.

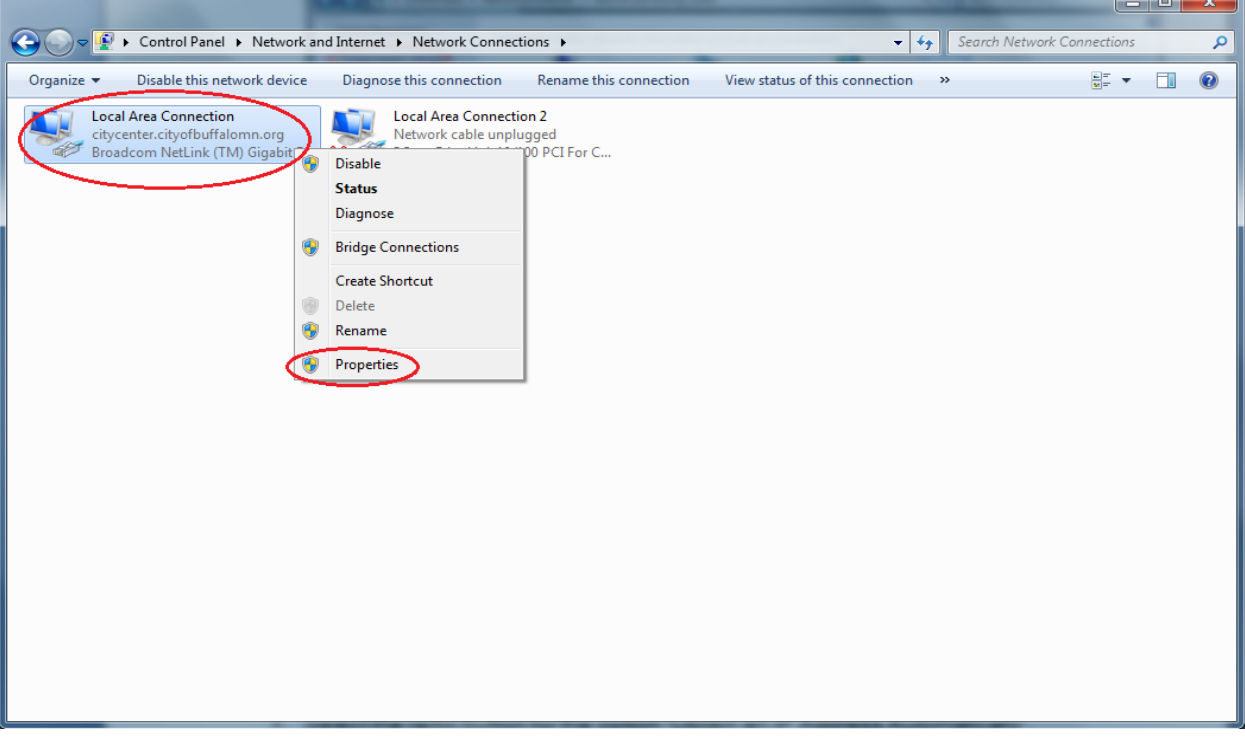

7. Click *Internet Protocol Version 4* to select it. Next, Click on *Properties*.

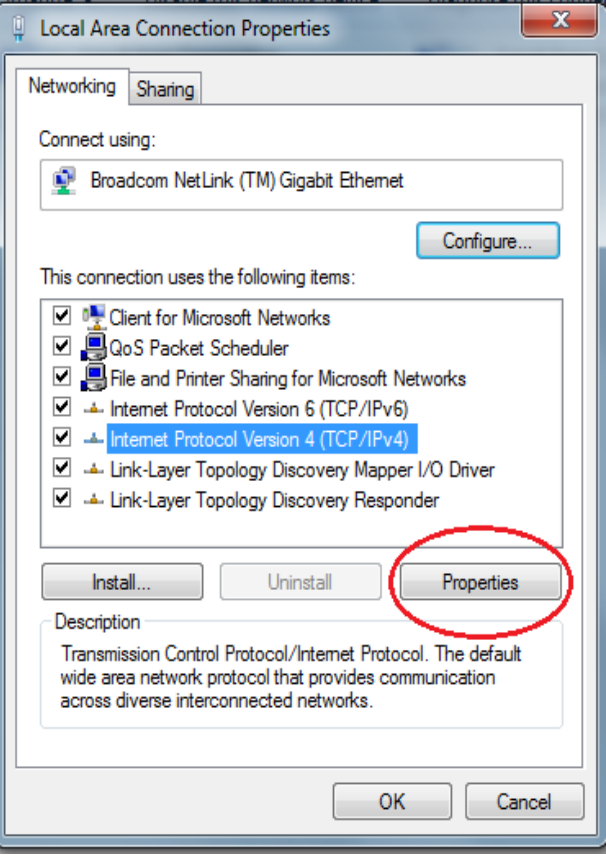

8. Select the radio buttons' for the options "*Obtain an IP Address automatically*" and "*Obtain DNS Server address automatically*". Once these two buttons are selected, click *OK*.

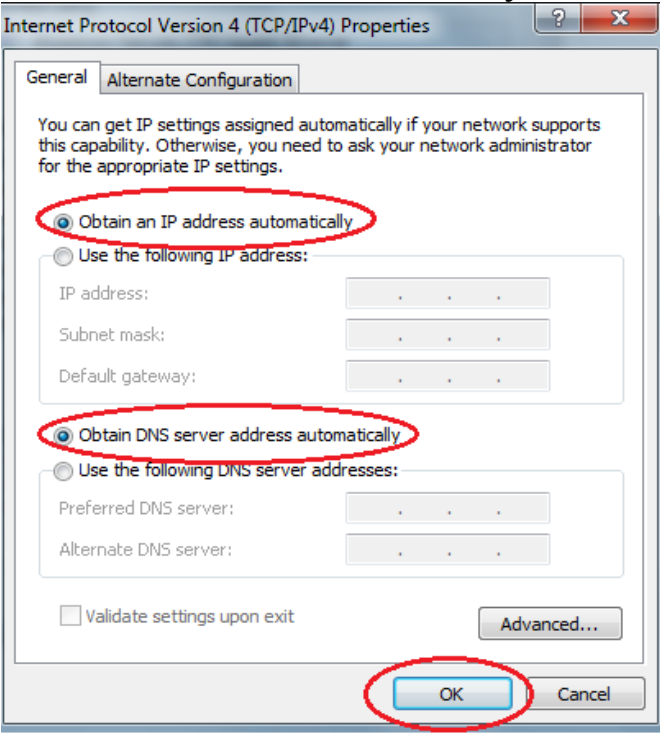

9. Click Close on the Properties page, and then close all other windows. Your network interface card is now configured to connect using DHCP.

## **\*Note: These steps may vary slightly with Windows Vista.**

Configure your network settings to allow for communication between the Ruckus and your computer using **WINDOWS 2000/WINDOWS XP\***

- **1.** Click *Start*. Click *Settings*, and choose *Control Panel* from the menu.
- **2.** From the control panel, double-click the icon for *Network and Dial-up Connections*.
- **3.** Right-click the *Local Area Connection* icon, and left click the properties menu option.
- **4.** Make sure there is an Internet Protocol in the list for TCP/IP and the box is checked next to it.
- **5.** Select *Internet Protocol (TCP/IP)* from the list by clicking it once. Then click the *Properties* button.
- **6.** Select the radio button for the option "*Obtain an IP Address automatically*."
- **7.** Select the radio button for the option "*Obtain DNS server address automatically*."
- **8.** Click *OK* to close the window. Close all other windows that are open. Your network interface card is now configured for using the Wireless Internet Network.

## **\*NOTE: These steps may vary slightly with Windows XP.**